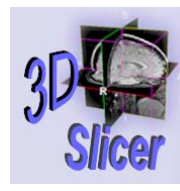

# Slicer Training 10 EMAtlasBrainClassifier

Sonia Pujol, Ph.D. Randy Gollub, M.D.,Ph.D.

**Surgical Planning Laboratory** http://www.slicer.org

*Brigham and Women's Hospital*

*-1-*

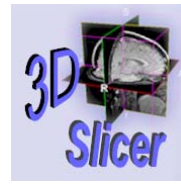

# Acknowledgments

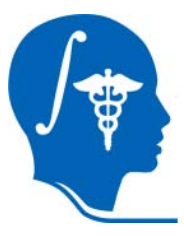

National Alliance for Medical Image Computing NIH U54EB005149

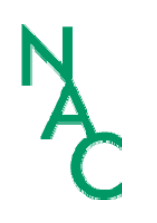

*-2-*

Neuroimage Analysis Center NIH P41RR013218

Computer Science and Artificial Intelligence Lab-MIT, Surgical Planning Lab-Harvard Medical School Thanks to Kilian Pohl, Sandy Wells, Martha Shenton, Sylvain Bouix, Alex Guimond, Eric Grimson and Simon Warfield.

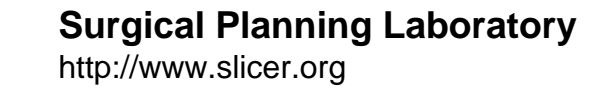

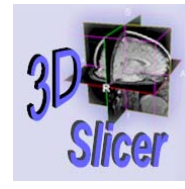

*-3-*

# Disclaimer

It is the responsibility of the user of 3DSlicer to comply with both the terms of the license and with the applicable laws, regulations and rules.

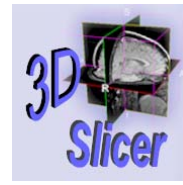

*-4-*

## Goal of the tutorial

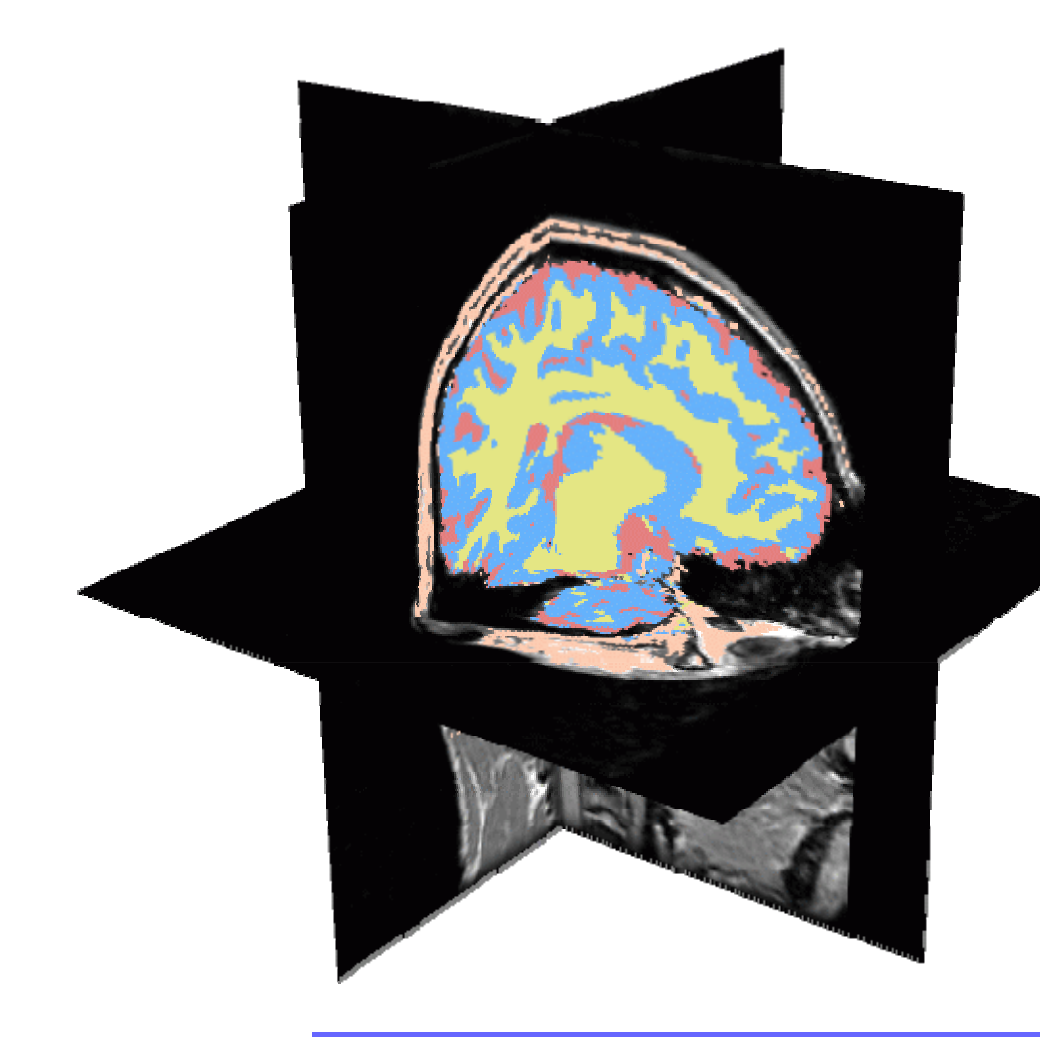

Guiding you step by step through the process of using the Expectation-Maximization algorithm to automatically segment brain structures from MRI data within Slicer.

**Surgical Planning Laboratory** http://www.slicer.org

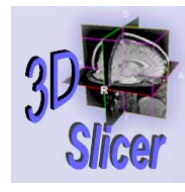

*-5-*

# **Material**

•Slicer 2.6

www.na-mic.org/Wiki/index.php/Slicer:Slicer2.6\_Getting\_Started

•BrainAtlasClassifierTutorial.zip

www.na-mic.org/Wiki/index.php/Slicer:Workshops:User\_Training\_101

 $\bullet$  This tutorial assumes that you have already completed Slicer Basics Loading and Viewing Data (Slicer Training 1) and Saving Data ( Slicer Training 7)

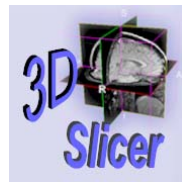

# Computer Resources

- The first part of this tutorial teaches you how the module works; it uses precomputed results.
- The second part guides you through processing the tutorial data yourself with the EMBrainAtlasClassifier module (Slide 40). For this part, your computer must have adequate processing speed and RAM.
- The final part shows you how to run this module on your own data (Slide 51).

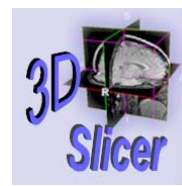

## EMBrainAtlasClassifier

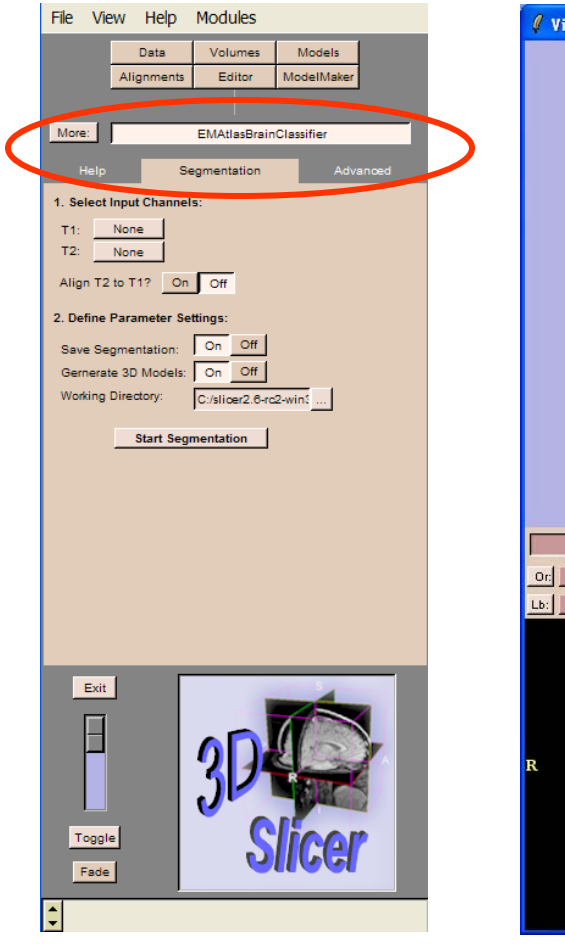

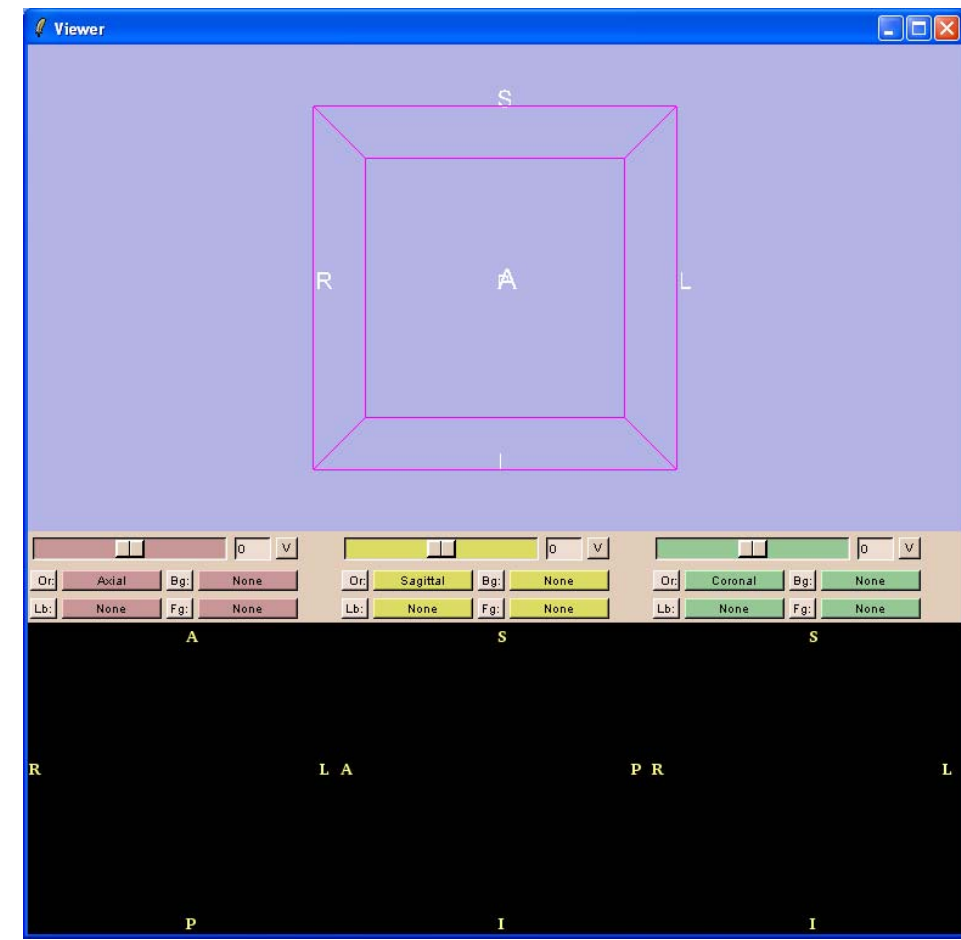

#### **Surgical Planning Laboratory** http://www.slicer.org

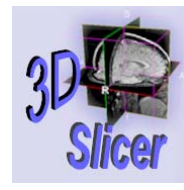

*-8-*

## Tutorial dataset

- $\bullet$ Pre-computed Generic atlas of the brain………
- $\bullet$ Pre-computed T1 and T2 volumes aligned …….
- $\bullet$ Pre-computed T1 and T2 volumes normalized......
- $\bullet$ Pre-computed Patient-specific atlas of the brain …..
- $\bullet$ Pre-computed Segmentation results.....

**Surgical Planning Laboratory** http://www.slicer.org

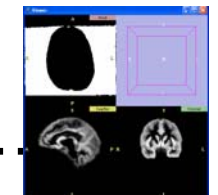

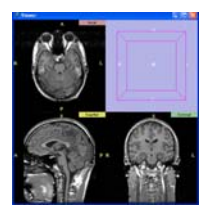

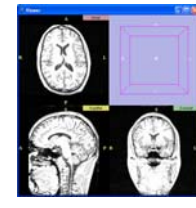

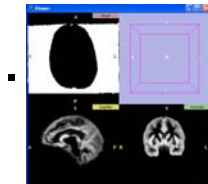

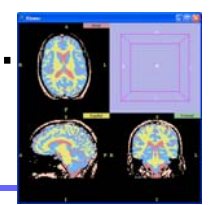

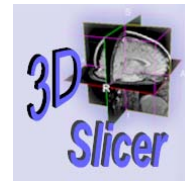

*-9-*

## **Overview**

- Part 1: Generic Atlas and EM Pipeline
- Part 2: Loading tutorial data
- •Part 3: Hardware requirements
- Part 4: Working with tutorial data
- Part 5: Working with your own data

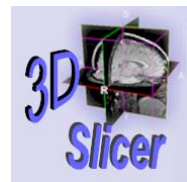

- This module relies on a previously computed generic atlas.
- Running the EM segmentation requires that you have installed the generic atlas and that your target datasets go through a processing pipeline.

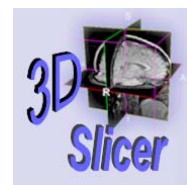

### Generic Atlas Generation (Step 1)

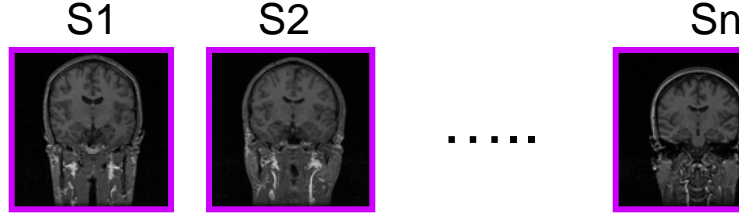

*-11-*

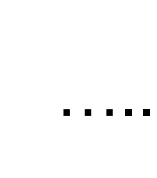

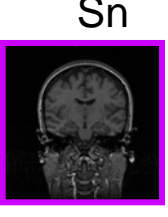

n=80 healthy subjects, ages 25-40

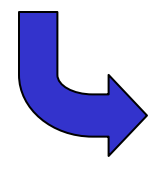

Register all the subjects to the training subject

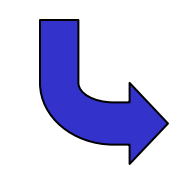

*A Binary Entropy Measure to Assess Non-rigid Registration Algorithms. S.Warfield, J. Rexilius, P. Huppi, T.Inder, E. Miller, W.Wells, G. Zientara, F. Jolesz, R. Kikinis. In Proc. MICCAI 2001: Medical Image Computing and Computer-Assisted Interventions, pp 266-274.* 

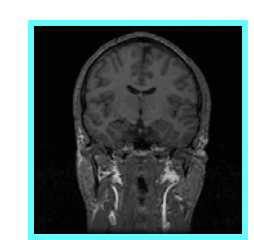

Training subject (randomly chosen)

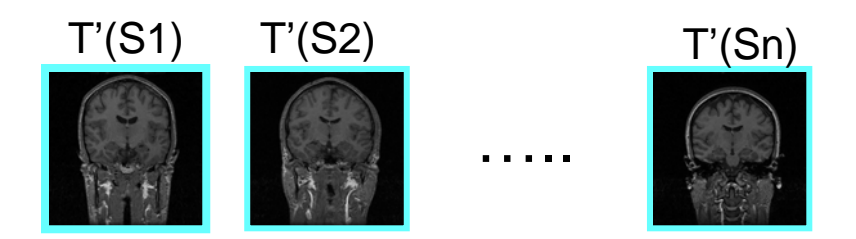

n=80 registered subjects

#### **Surgical Planning Laboratory** http://www.slicer.org

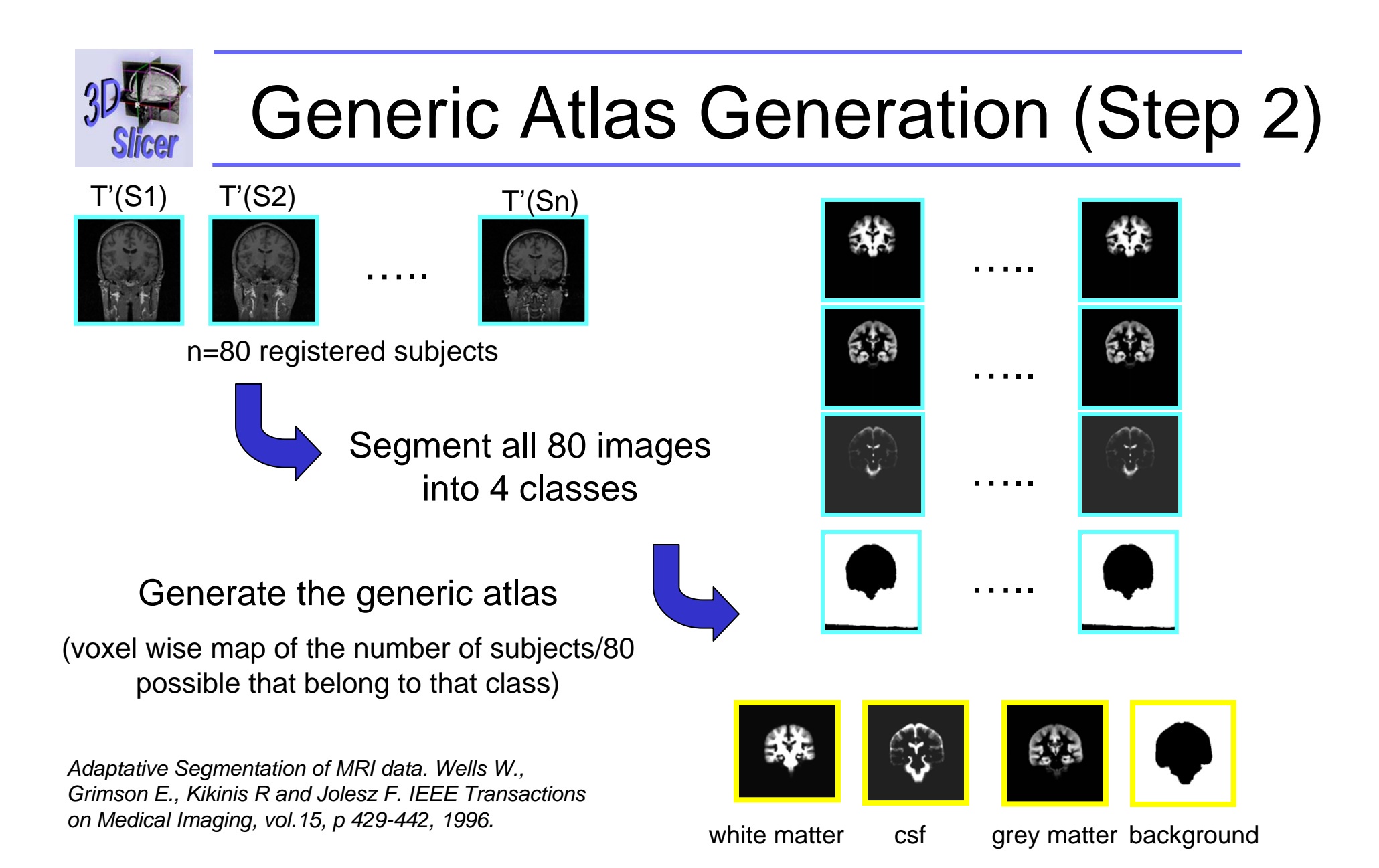

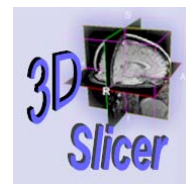

### EM Pipeline: Data Normalization

#### Patient data

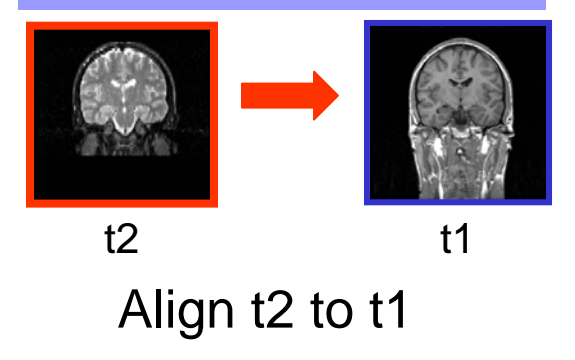

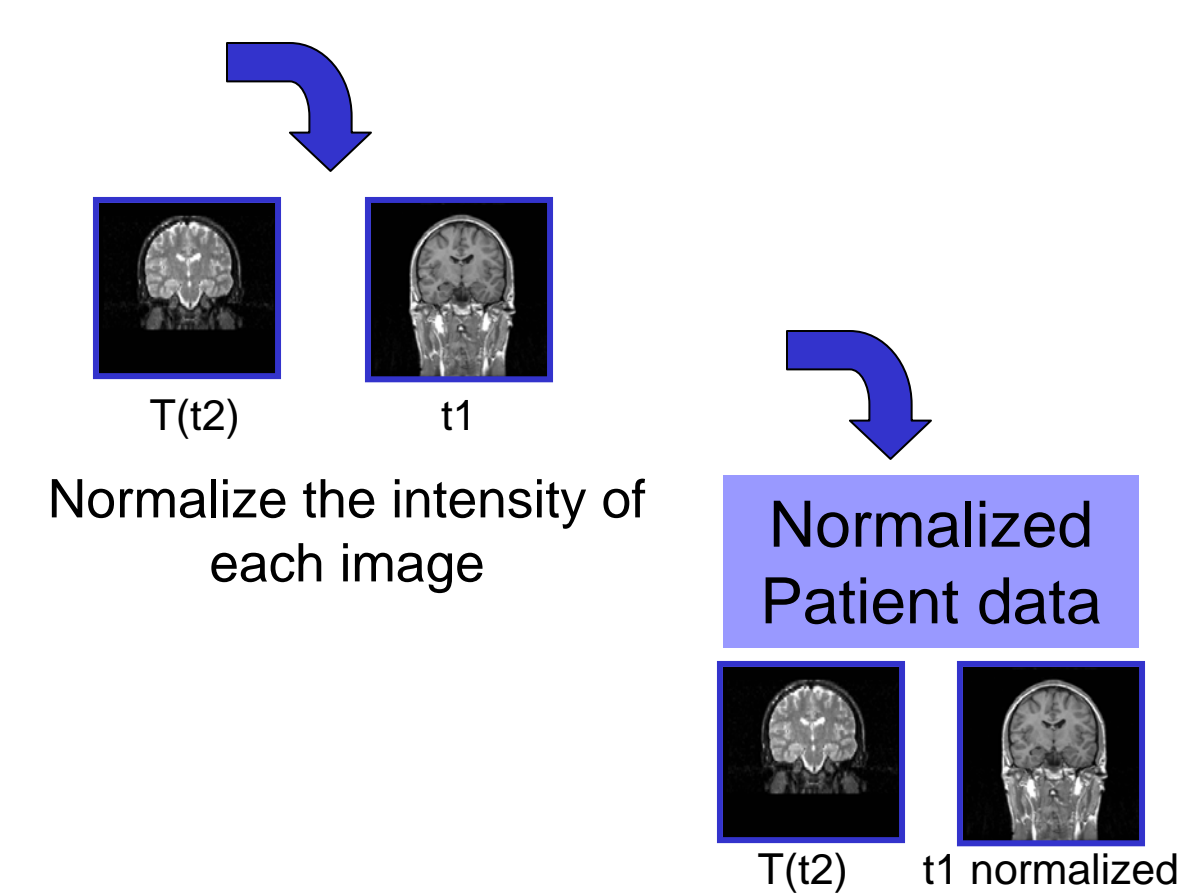

normalized

#### EM Pipeline: Patient-Specific Atlas Generation

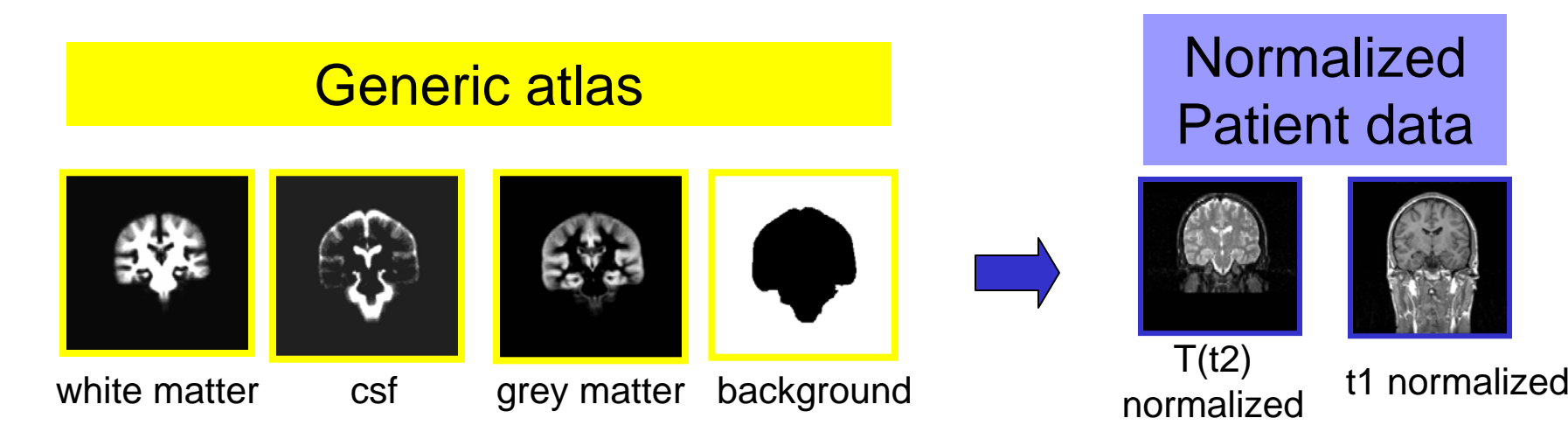

Register the generic atlas to the images to create the patient-specific atlas

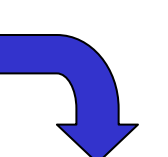

#### Patient-specific atlas

*Anatomical Guided Segmentation with non-stationary tissue class distributions in an expectation maximization framework. Pohl K., Bouix S., Kikinis R. and Grimson E. In Proc.ISBIT 2004: IEEE International Symposium on Biomedical Imaging:From Nano to Macro, pp 81-84*

http://www.slicer.org

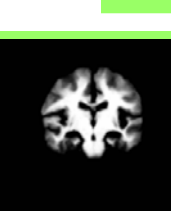

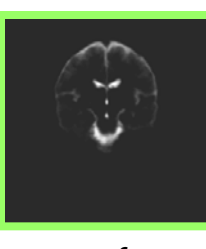

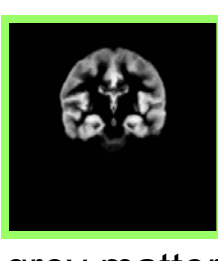

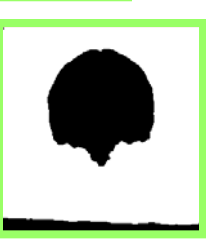

*Brigham and Women's Hospital* white matter csf grey matter background

*-14-*

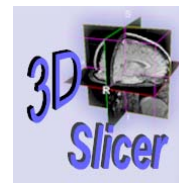

# EM Pipeline: Segmentation

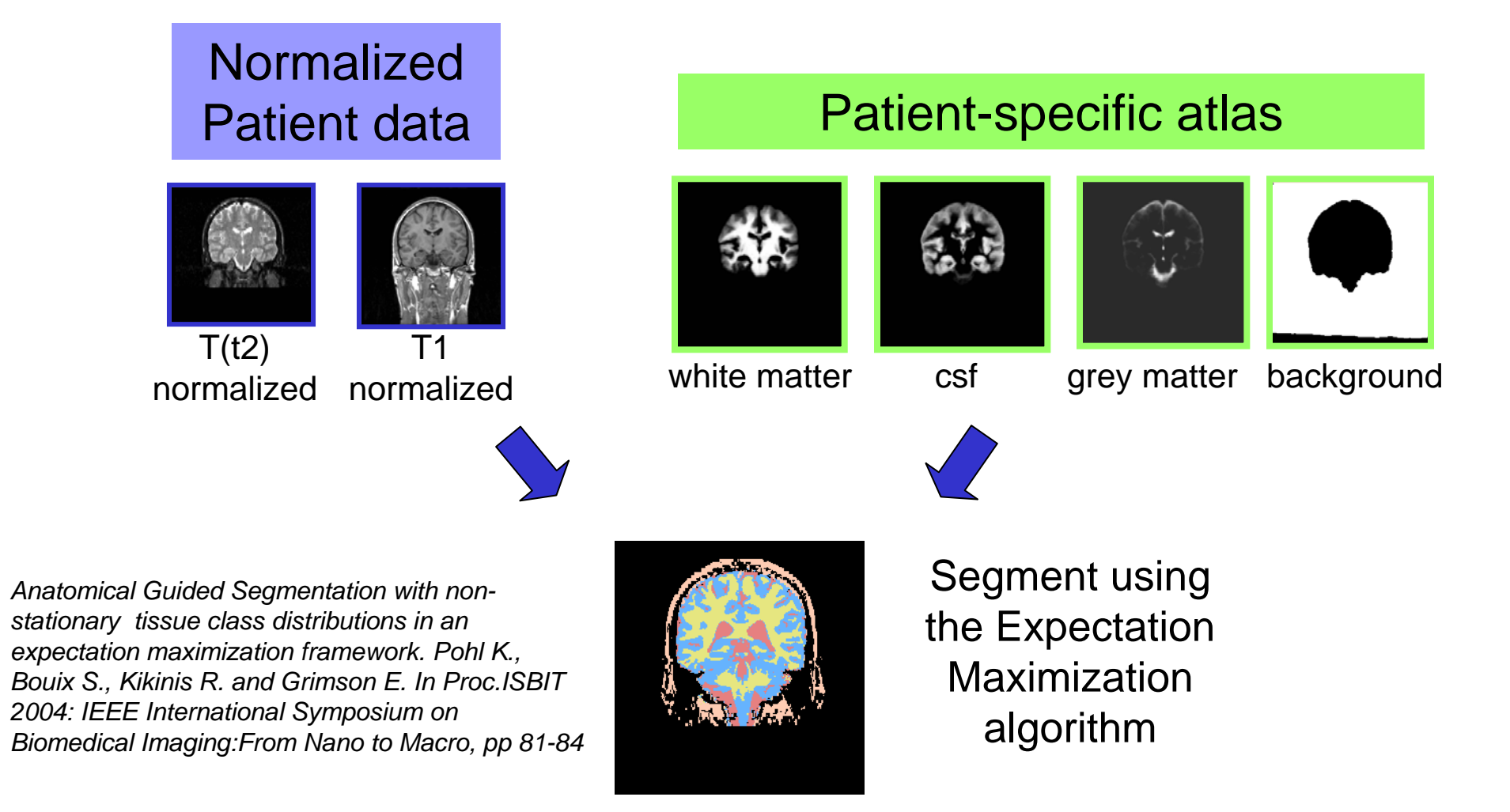

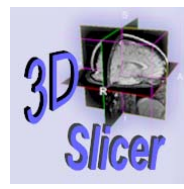

# EP Pipeline: Algorithm

Expectation Step

classifies the MR voxels in tissue classes Gray Matter, White Matter, CSF

Maximization Step

applies the intensity correction as a function of the tissue class

Loop iterated 4 times

**Surgical Planning Laboratory** http://www.slicer.org

*Brigham and Women's Hospital*

*-16-*

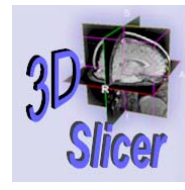

## **Overview**

- Part 1: Generic Atlas and EM Pipeline
- Part 2: Loading tutorial data
- Part 3: Hardware requirements
- Part 4: Working with tutorial data
- Part 5: Working with your own data

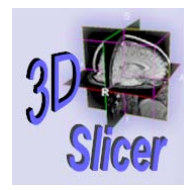

# Loading T1 volume

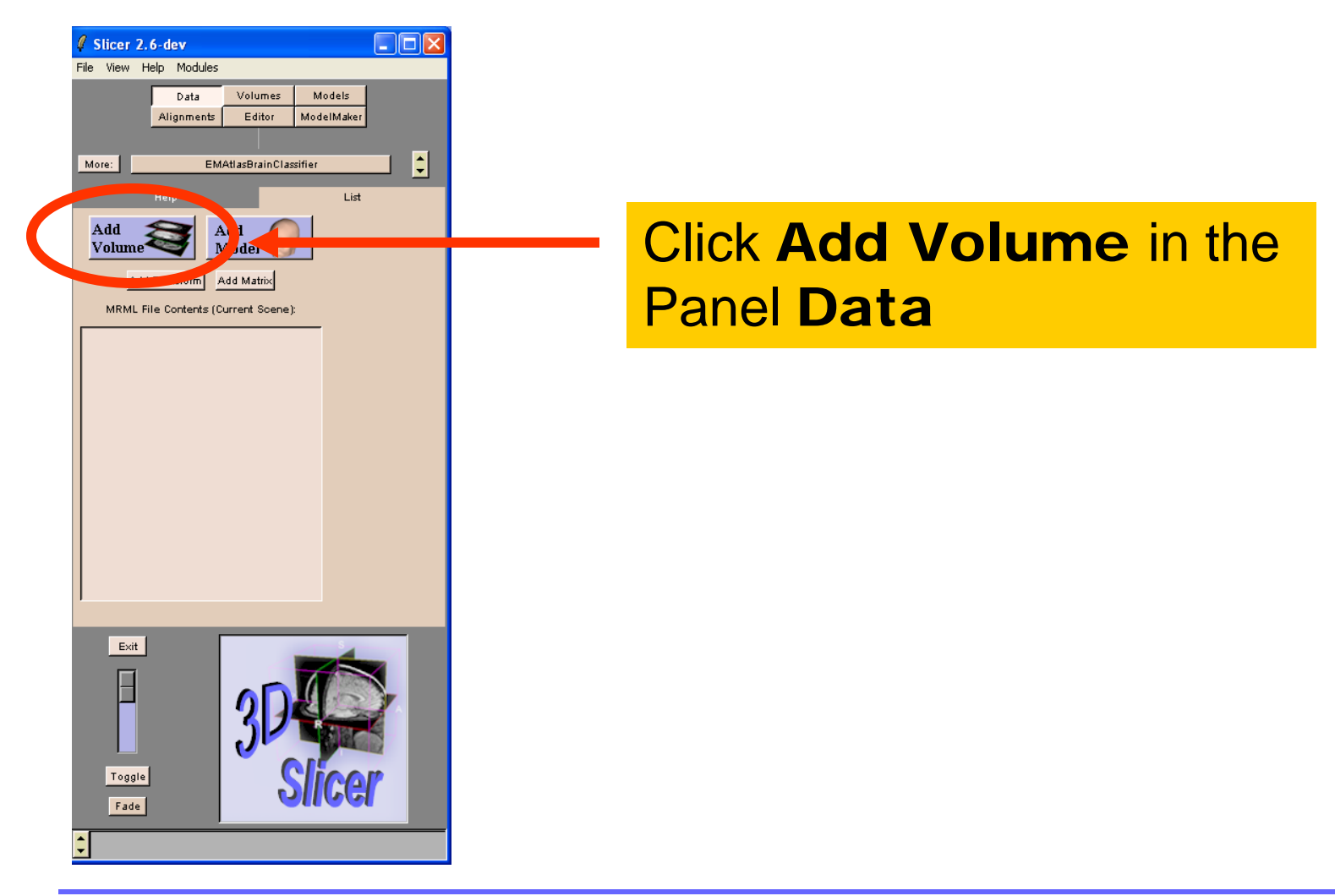

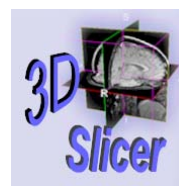

# Loading T1 volume

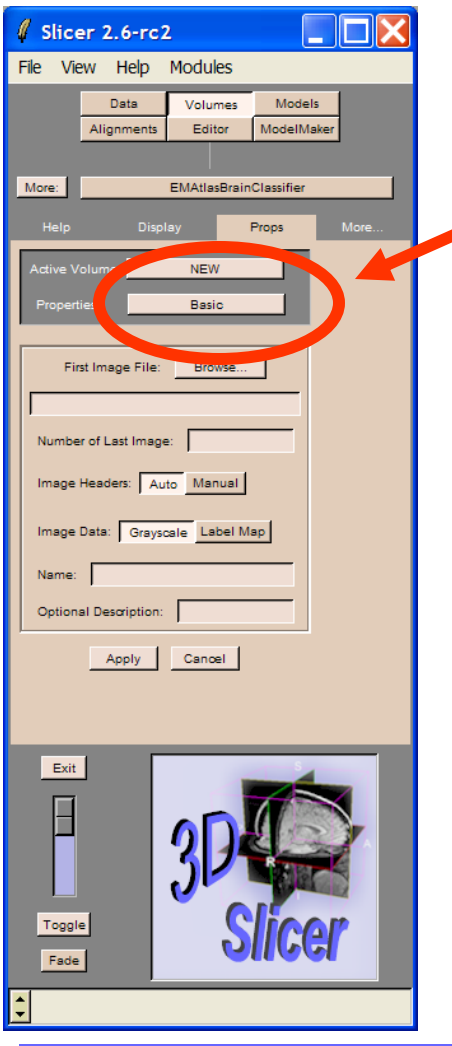

Click Add Volume and select **Basic** in the Panel Props of the module Volumes

Load the volume t1 from the directory named /BrainAtlasClassifier/data

Click on Apply

**Surgical Planning Laboratory** http://www.slicer.org

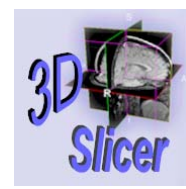

# Loading T1 volume

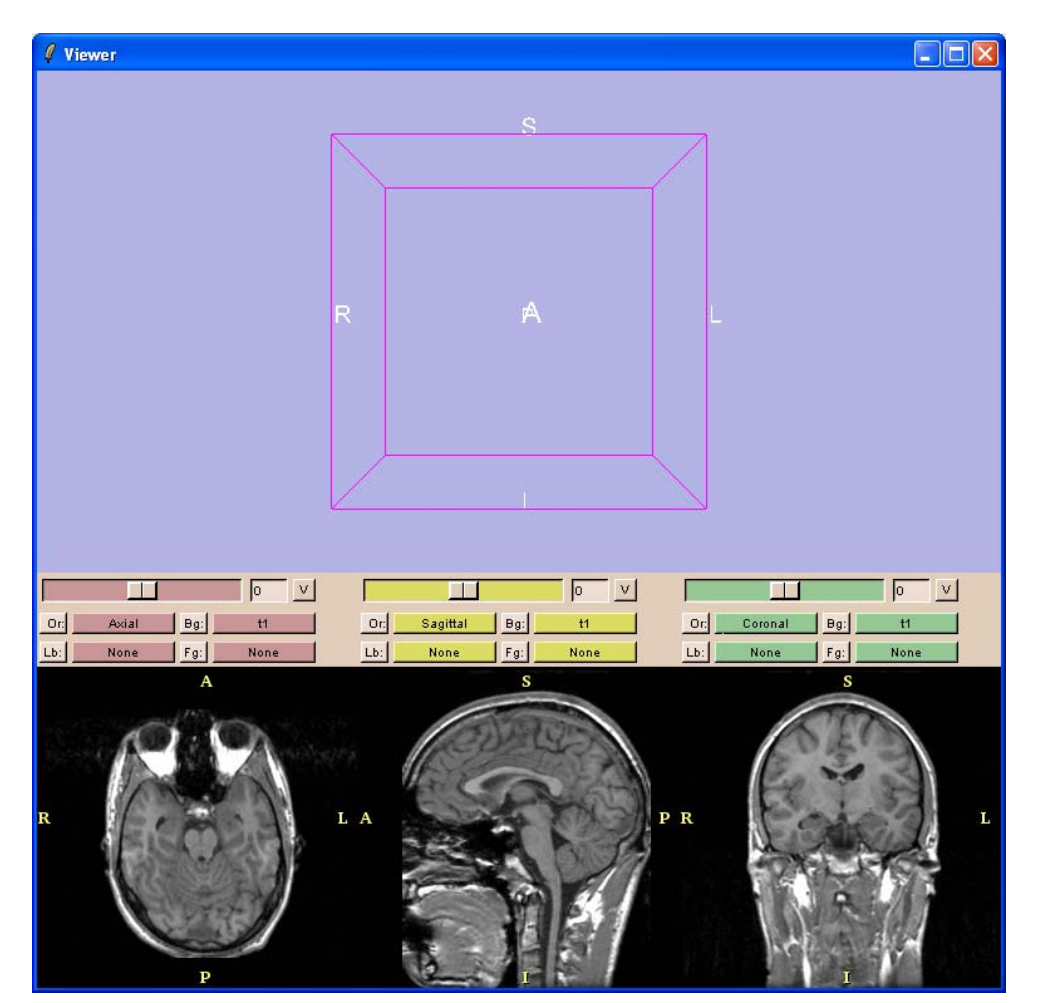

Slicer loads the volume t1 in the viewer.

**Surgical Planning Laboratory** http://www.slicer.org

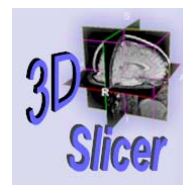

*-21-*

# Loading T2 volume

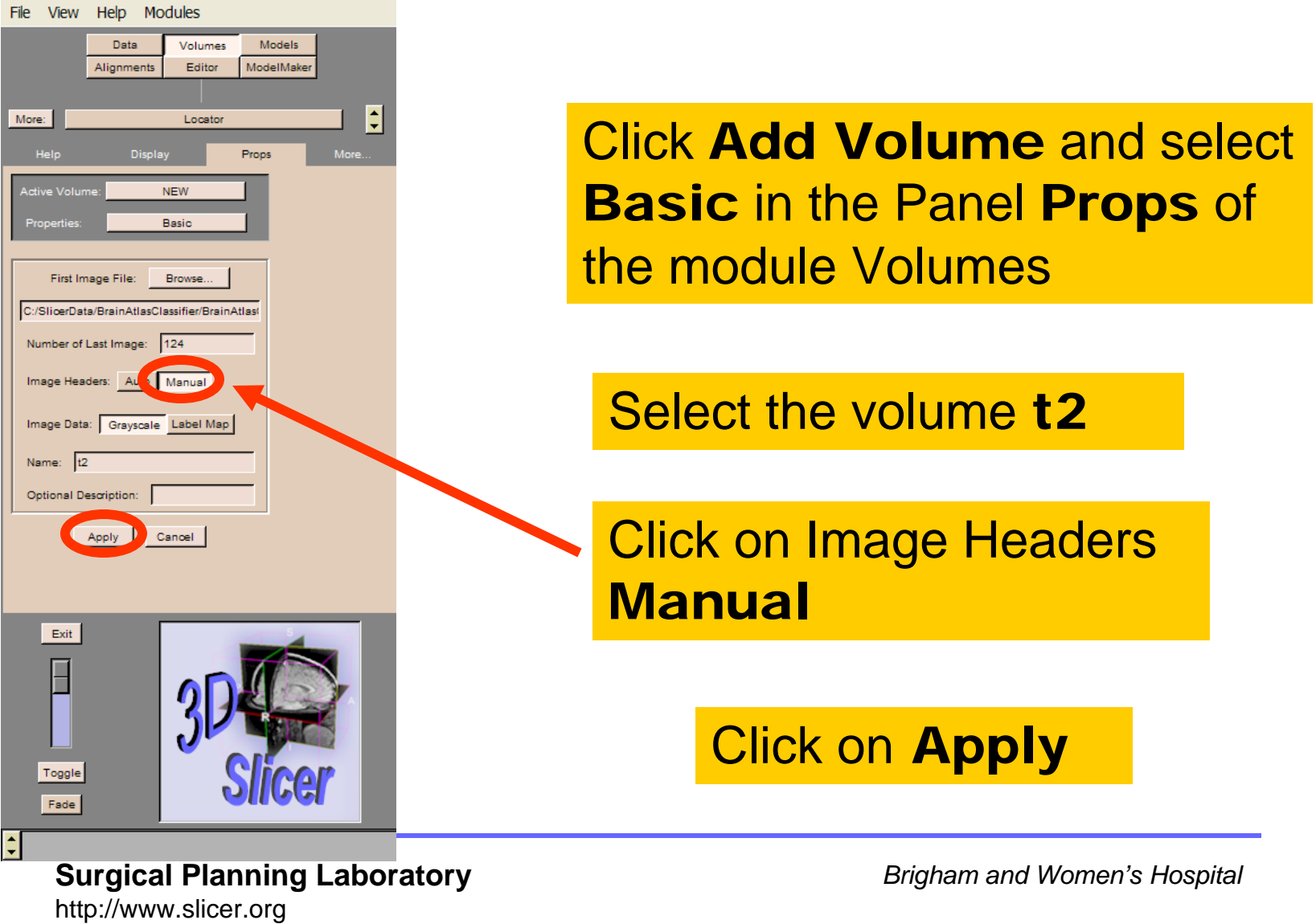

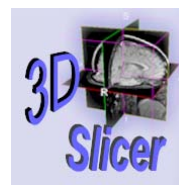

# Loading T2 volume

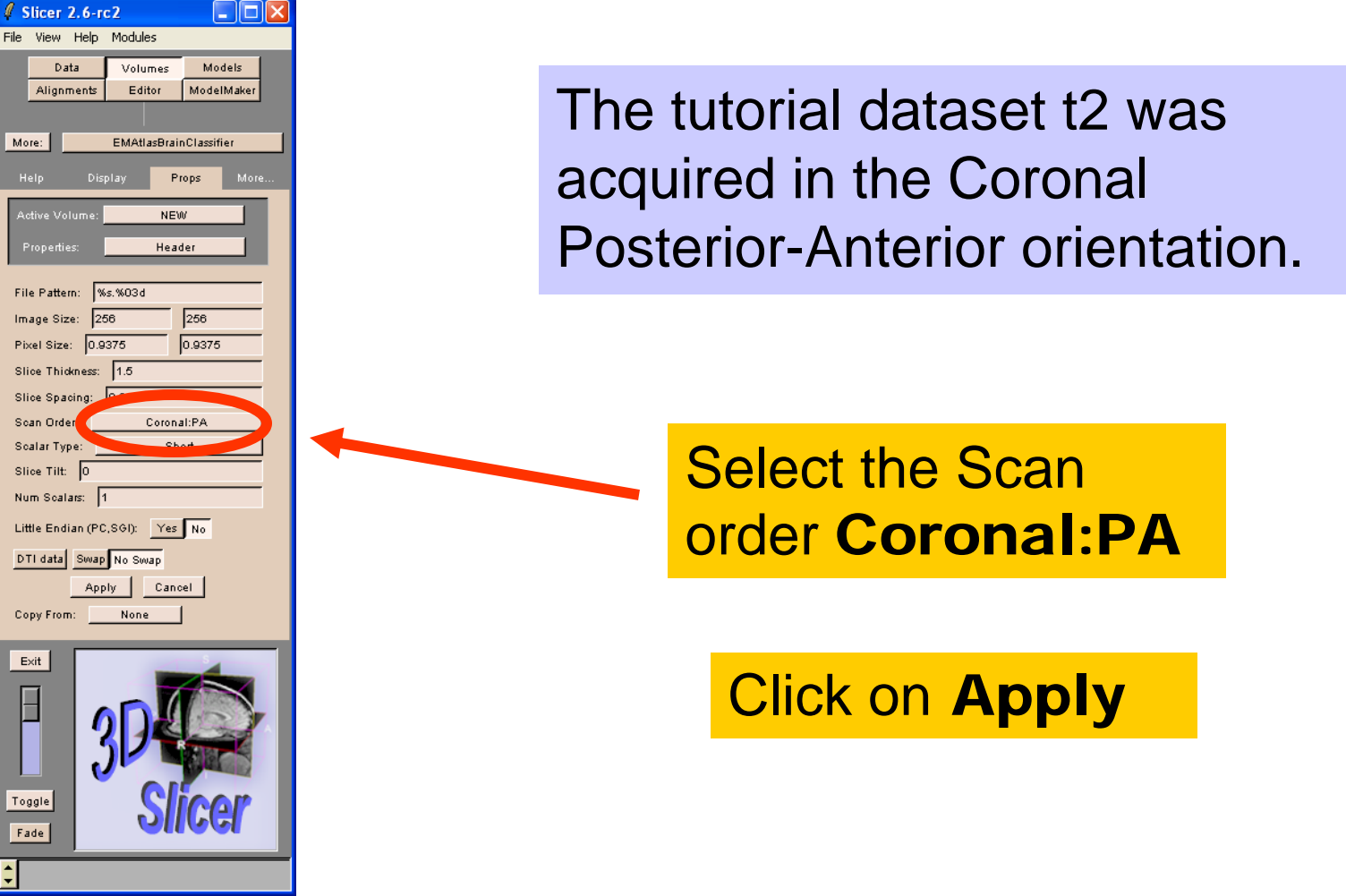

**Surgical Planning Laboratory** http://www.slicer.org

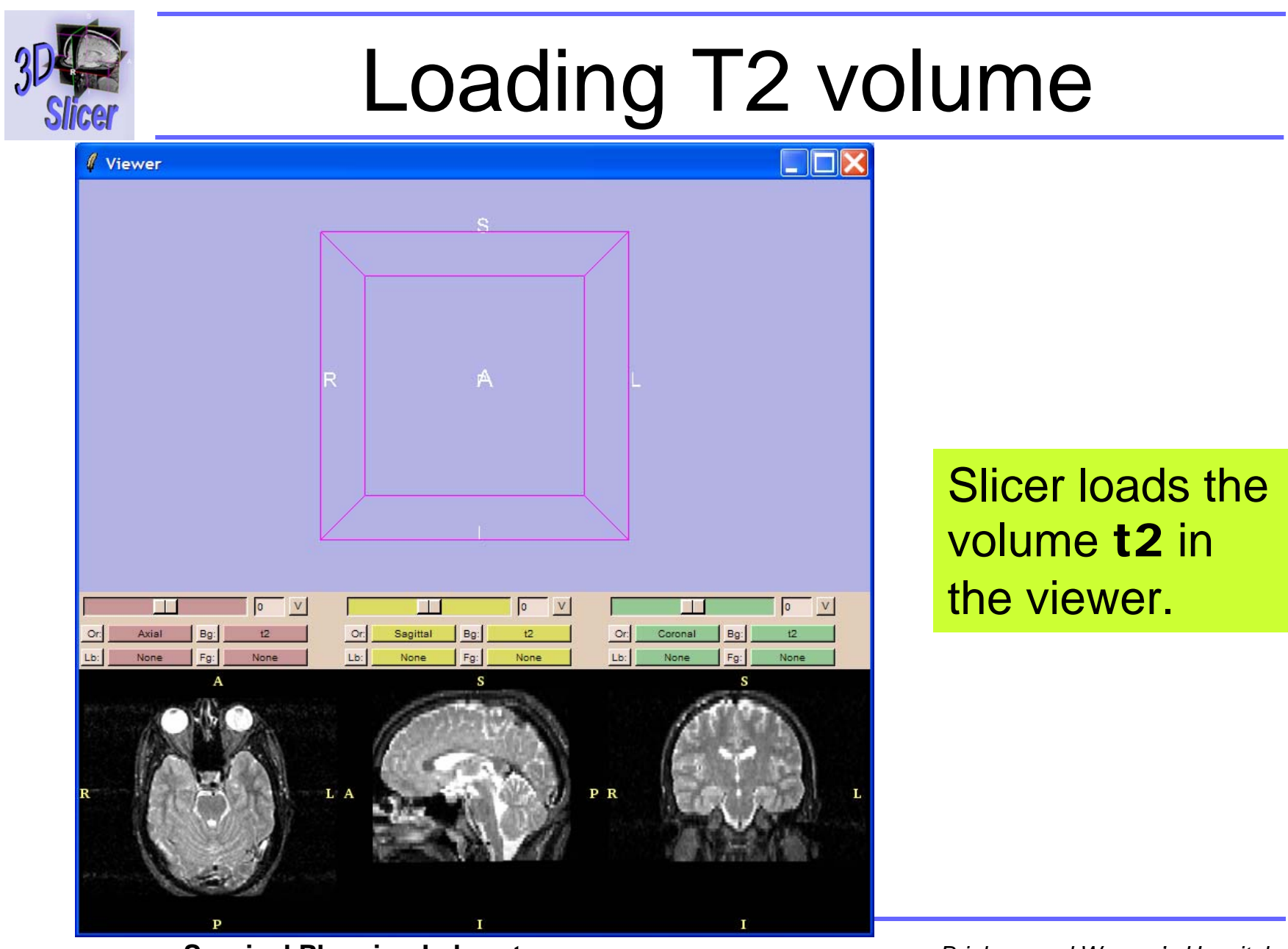

**Surgical Planning Laboratory** http://www.slicer.org

*-23-*

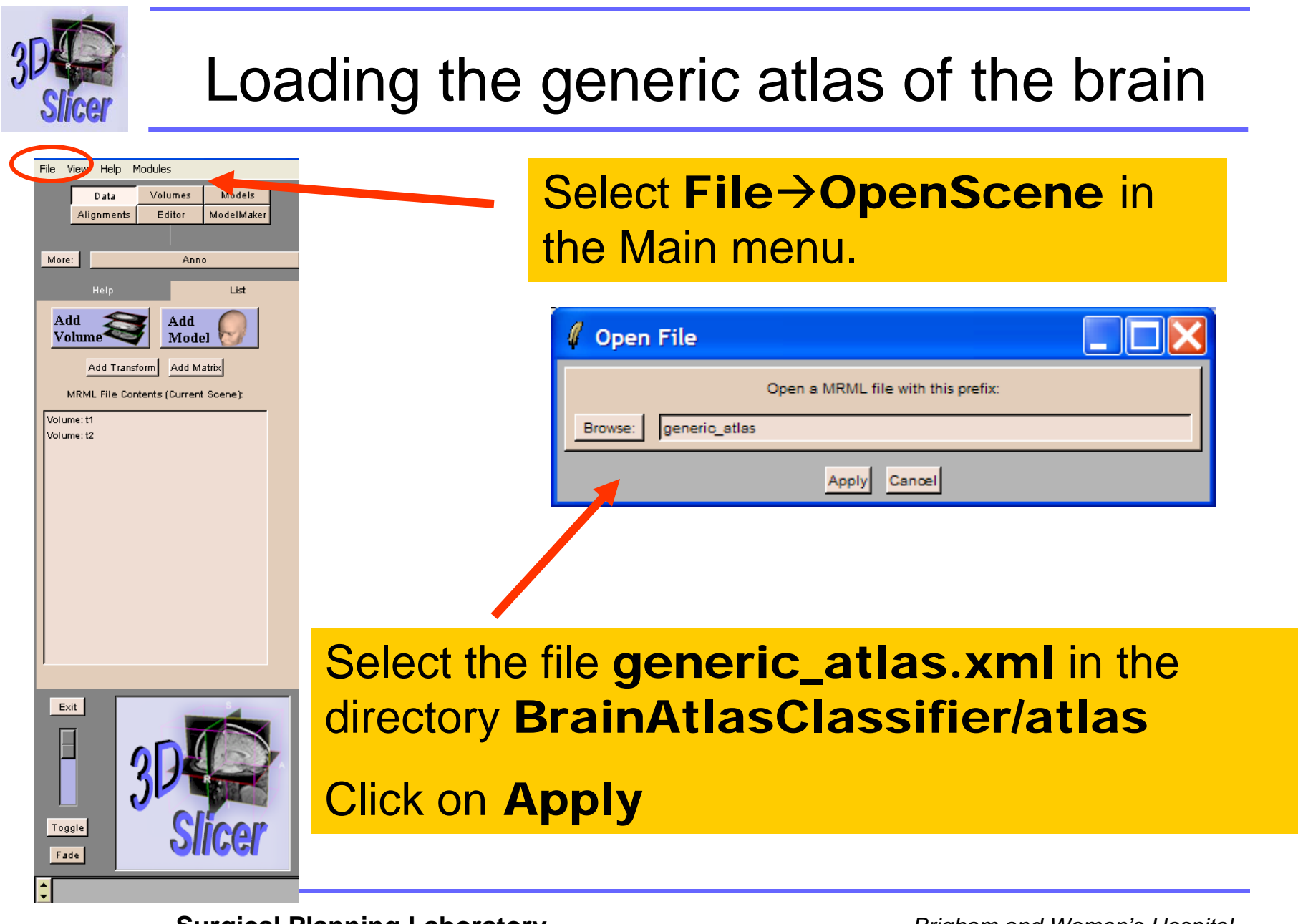

**Surgical Planning Laboratory** http://www.slicer.org

*-24-*

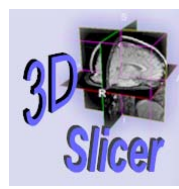

*-25-*

#### Loading the generic atlas of the brain

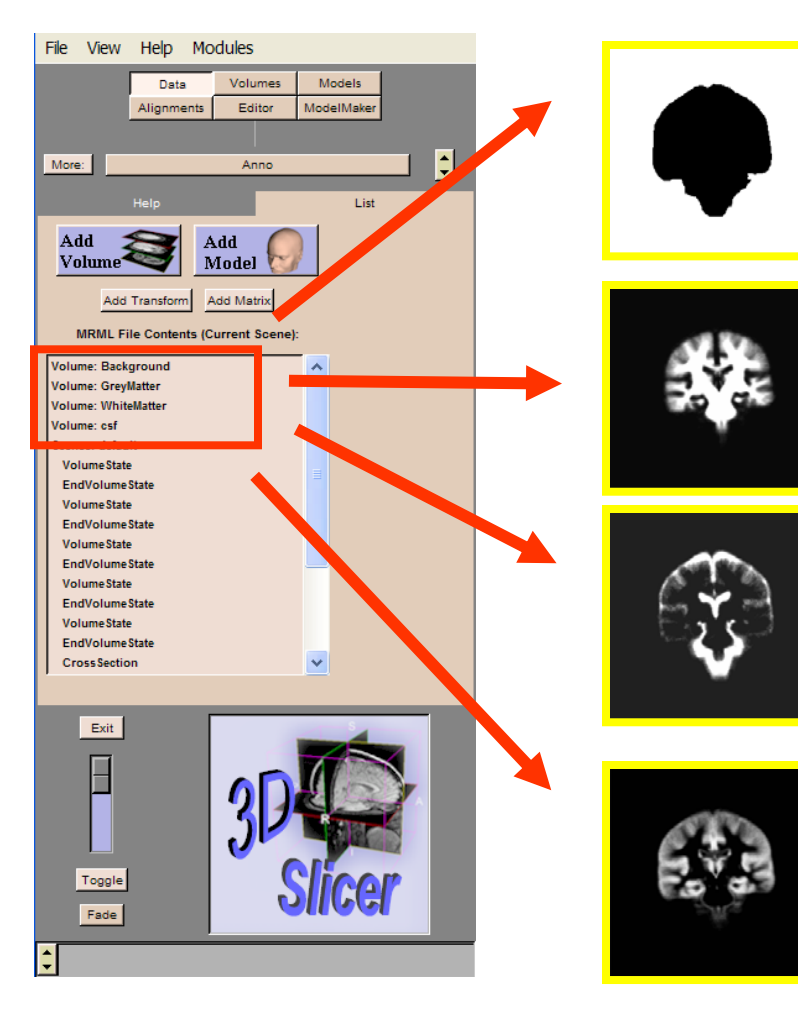

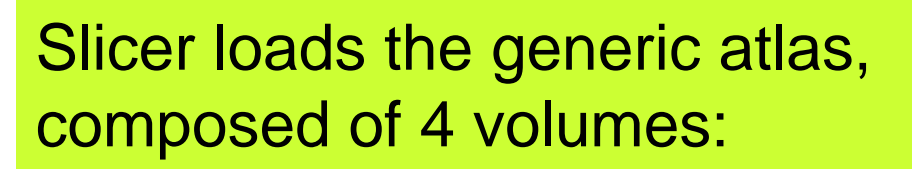

- -White Matter
- -Gray Matter
- -CSF
- -Background

#### **Surgical Planning Laboratory** http://www.slicer.org

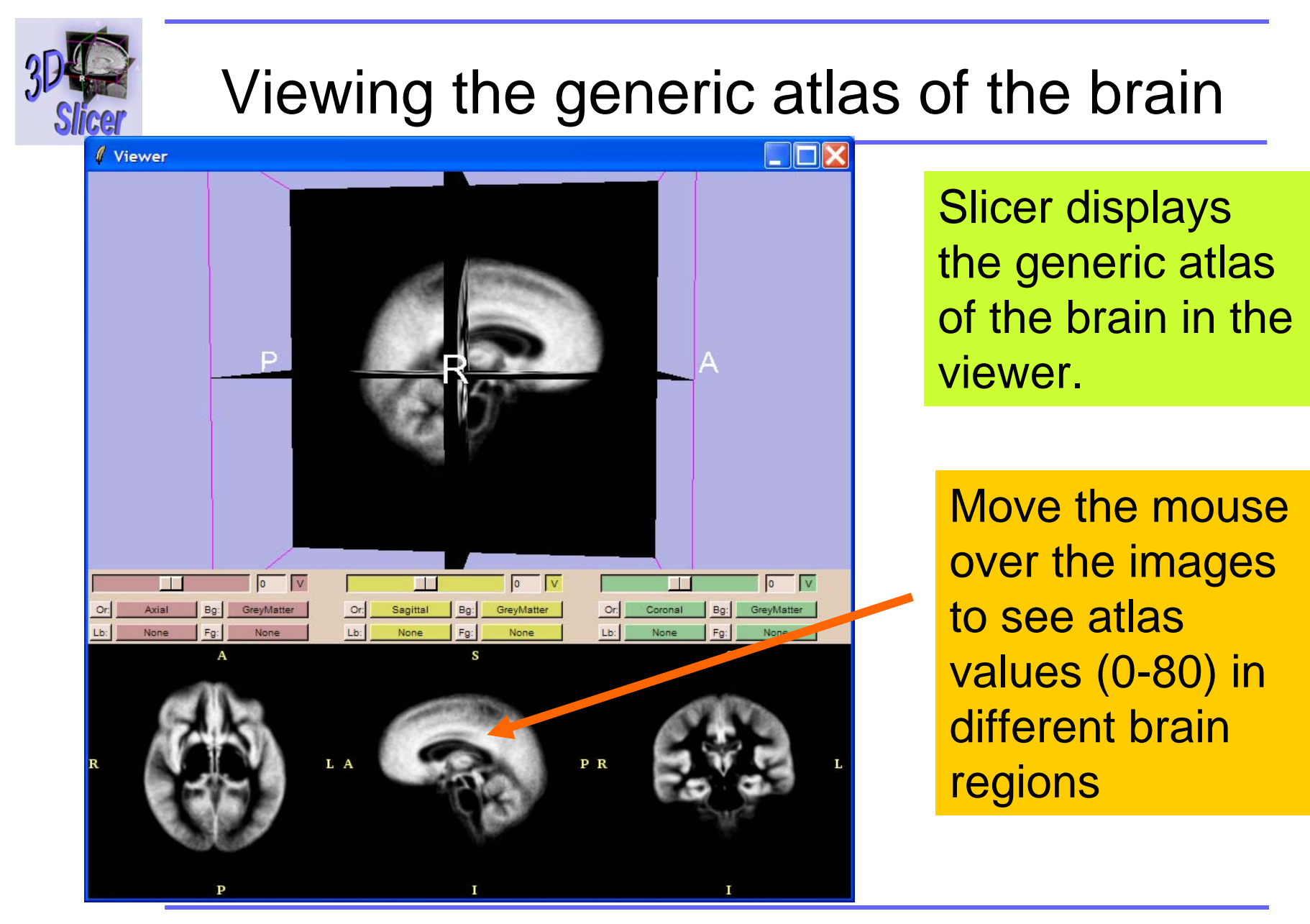

**Surgical Planning Laboratory** http://www.slicer.org

*-26-*

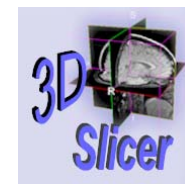

*-27-*

#### Loading the generic atlas of the brain

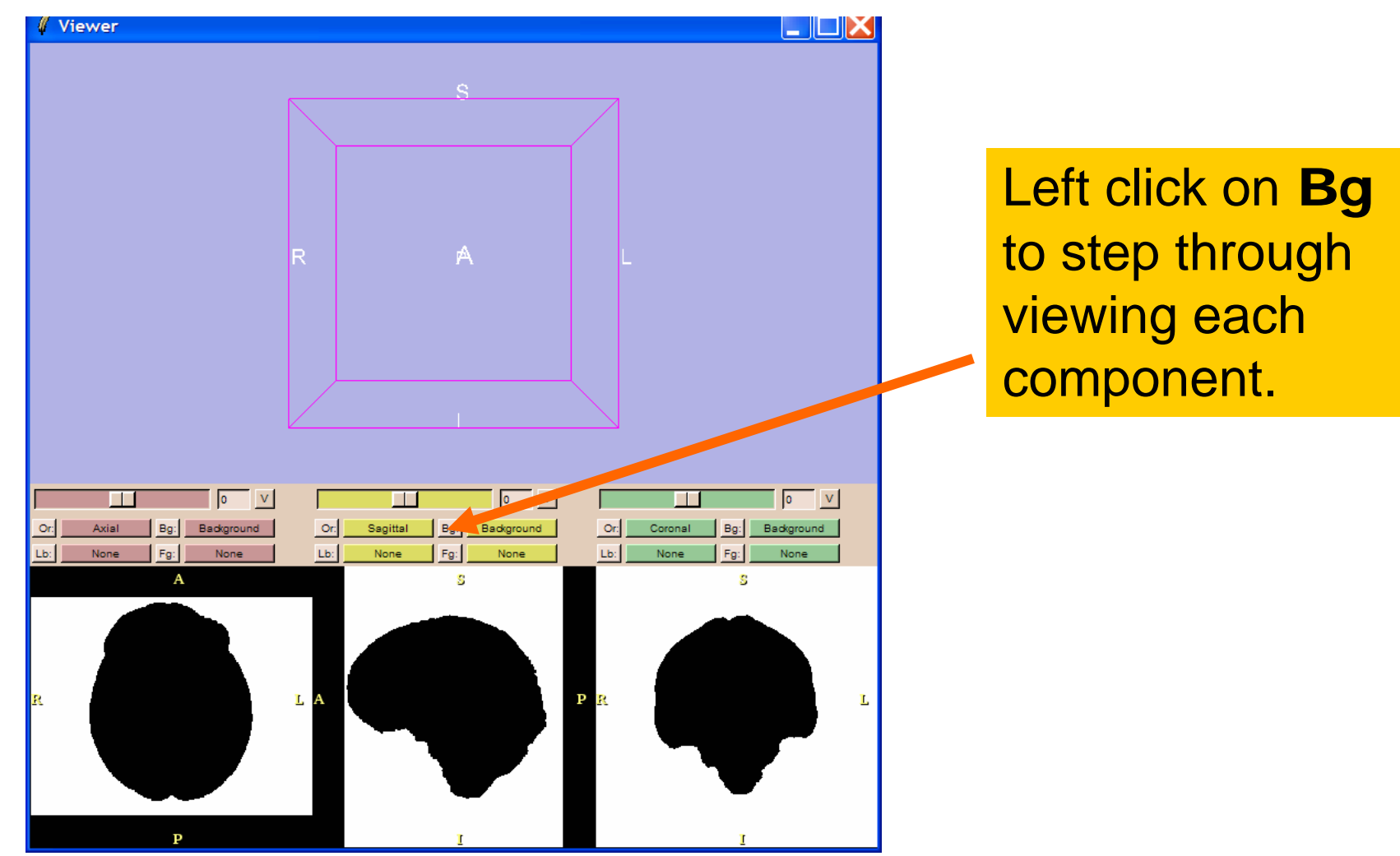

#### **Surgical Planning Laboratory** http://www.slicer.org

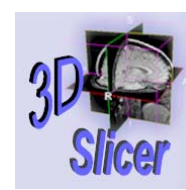

#### Viewing the generic atlas of the brain

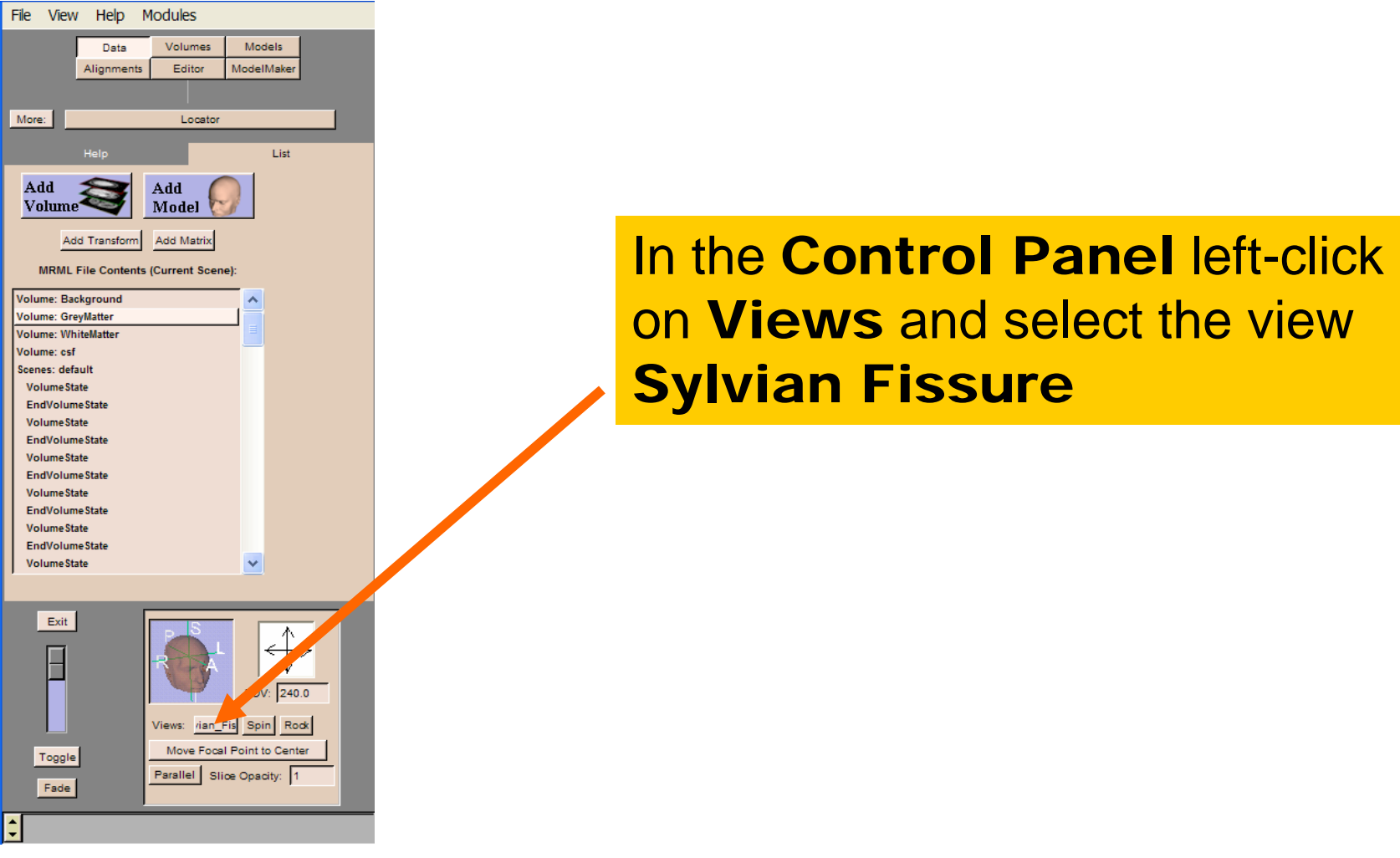

**Surgical Planning Laboratory** http://www.slicer.org

*Brigham and Women's Hospital*

*-28-*

![](_page_28_Picture_0.jpeg)

#### **Surgical Planning Laboratory** http://www.slicer.org

![](_page_29_Figure_0.jpeg)

**Surgical Planning Laboratory** http://www.slicer.org

*Brigham and Women's Hospital*

*-30-*

![](_page_30_Picture_0.jpeg)

#### Loading the patient-specific atlas of the brain

![](_page_30_Figure_2.jpeg)

Slicer loads the patientspecific atlas, composed of 4 volumes:

- -Background
- -White Matter
- -CSF
- -Grey Matter

**Surgical Planning Laboratory** http://www.slicer.org

![](_page_31_Picture_0.jpeg)

#### Loading the patient-specific atlas of the brain

![](_page_31_Picture_2.jpeg)

Slicer displays the Gray Matter volume of the atlas in the viewer

Move the mouse over the images to see atlas values (0-80) in different brain regions

**Surgical Planning Laboratory** http://www.slicer.org

![](_page_31_Picture_7.jpeg)

![](_page_32_Picture_0.jpeg)

**Surgical Planning Laboratory** http://www.slicer.org

*-33-*

![](_page_33_Picture_0.jpeg)

*-34-*

### Loading the Segmentation results

![](_page_33_Picture_2.jpeg)

Slicer superimposes the results of the segmentation on T1 images

**Surgical Planning Laboratory** http://www.slicer.org

![](_page_34_Picture_0.jpeg)

![](_page_34_Picture_1.jpeg)

Move the mouse over the images in the 2D Viewer

Slicer displays the names of the labels corresponding to the segmented structures:

- White Matter (yellow)
- Grey Matter (blue)
- CSF (red)
- Background (pink)

**Surgical Planning Laboratory** http://www.slicer.org

*-35-*

![](_page_35_Picture_0.jpeg)

![](_page_35_Picture_2.jpeg)

#### Double-click on the volume Volume:EMBrainSegResult1

**Surgical Planning Laboratory** http://www.slicer.org

![](_page_36_Picture_0.jpeg)

![](_page_36_Picture_2.jpeg)

#### Select the module ModelMaker

**Surgical Planning Laboratory** http://www.slicer.org

![](_page_37_Picture_0.jpeg)

![](_page_37_Picture_2.jpeg)

**Surgical Planning Laboratory** http://www.slicer.org

*Brigham and Women's Hospital*

*-38-*

![](_page_38_Picture_0.jpeg)

![](_page_38_Picture_2.jpeg)

#### Slicer generates a 3D model of the White Matter

**Surgical Planning Laboratory** http://www.slicer.org

![](_page_39_Picture_0.jpeg)

*-40-*

## **Overview**

- Part 1: Generic Atlas and EM Pipeline
- Part 2: Loading tutorial data
- •Part 3: Hardware requirements
- Part 4: Working with tutorial data
- Part 5: Working with your own data

![](_page_40_Picture_0.jpeg)

*-41-*

### Hardware: constraints

Minimal requirements

- RAM: 1 GB
- Processor: 2 GHz

Segmentation algorithm is computationally demanding.

**Surgical Planning Laboratory** http://www.slicer.org

![](_page_41_Picture_0.jpeg)

Examples of processing time for the EMBrainAtlasClassifier

- Sun Solaris 12 UltraSparc-III processors 10 GB RAM: 55 min
- Debian Pentium 4-M CPU 2.4 GHz, 2 GB RAM : 45 min
- RedHat 64 bit 4 Gig 2x 3.0 GHz Xeon Processor: 40 min

![](_page_41_Picture_8.jpeg)

![](_page_42_Picture_0.jpeg)

*-43-*

## **Overview**

- Part 1: Generic Atlas and EM Pipeline
- Part 2: Loading tutorial data
- •Part 3: Hardware requirements
- Part 4: Working with tutorial data
- Part 5: Working with your own data

![](_page_43_Picture_0.jpeg)

*-44-*

# Implementing the EM algorithm

![](_page_43_Picture_2.jpeg)

 If your processor meets the requirements the following steps will guide you through the process of segmenting your data using the EM algorithm

• If your processor does not, read through (slide 40) to see what you need to do when you run it on a computer with adequate processing capabilities

![](_page_44_Picture_0.jpeg)

*-45-*

# Parameter Settings

![](_page_44_Picture_2.jpeg)

![](_page_44_Picture_45.jpeg)

In the **Main Menu** select

Modules $\rightarrow$ Segmentation $\rightarrow$ EMAtlasBrainClassifier

**Surgical Planning Laboratory** http://www.slicer.org

![](_page_45_Picture_0.jpeg)

# Parameter Settings

![](_page_45_Picture_2.jpeg)

![](_page_45_Picture_34.jpeg)

#### The Segmentation panel of the module EMAtlasBrainClassifierappears.

![](_page_45_Picture_5.jpeg)

![](_page_46_Picture_0.jpeg)

*-47-*

# Parameter Settings

![](_page_46_Picture_2.jpeg)

![](_page_46_Picture_49.jpeg)

**Select the panel Segmentation** and select the input channels t1 and t2 that were previously loaded in the first part of the tutorial.

Set alignment to On

**Surgical Planning Laboratory** http://www.slicer.org

![](_page_47_Picture_0.jpeg)

*-48-*

# Parameter Settings

![](_page_47_Picture_2.jpeg)

![](_page_47_Picture_56.jpeg)

Set Save Segmentation On to save the output of the segmentation

Set Generate 3D Models On to reconstruct 3D models of the White Matter, Gray Matter and CSF.

Enter the path corresponding to the location of the directory BrainAtlasClassifier/working in the tutorial data.

**Surgical Planning Laboratory** http://www.slicer.org

![](_page_48_Picture_0.jpeg)

*-49-*

# Automatic Segmentation

![](_page_48_Picture_2.jpeg)

![](_page_49_Picture_0.jpeg)

### Atlas loading

![](_page_49_Picture_2.jpeg)

#### The program looks for a generic atlas at the default location Modules/vtkEMBrainAtlasClassifier

**Surgical Planning Laboratory** http://www.slicer.org

*Brigham and Women's Hospital*

*-50-*

![](_page_50_Picture_0.jpeg)

### Atlas loading

![](_page_50_Picture_2.jpeg)

![](_page_50_Picture_3.jpeg)

A message inviting you to download the generic atlas from the web appears. Click OK.

This message will happen only once after having installed Slicer.

**Surgical Planning Laboratory** http://www.slicer.org

*Brigham and Women's Hospital*

*-51-*

![](_page_51_Picture_0.jpeg)

*-52-*

### Atlas loading (automatic)

![](_page_51_Picture_43.jpeg)

![](_page_51_Picture_3.jpeg)

#### Slicer downloads the atlas from the web.

#### Click OK once the installation is completed.

![](_page_51_Picture_6.jpeg)

**Surgical Planning Laboratory** http://www.slicer.org

![](_page_52_Picture_0.jpeg)

# Atlas loading (manual)

If you experience problems with the automatic atlas loading, manually download the atlas from the links stated below:

#### •Unix/Linux/Mac:

http://na-mic.org/Wiki/images/8/8d/VtkEMAtlasBrainClassifier\_AtlasDefault.tar.gz

#### •Windows:

*-53-*

http://na-mic.org/Wiki/images/5/57/VtkEMAtlasBrainClassifier\_AtlasDefault.zip

![](_page_53_Picture_0.jpeg)

*-54-*

### Atlas installation

![](_page_53_Picture_33.jpeg)

#### Manually unzip the archive of the atlas in the directory Modules/vtkEMAtlasBrainClassifier /atlas

**Surgical Planning Laboratory** http://www.slicer.org

![](_page_54_Picture_0.jpeg)

*-55-*

#### Atlas installation (Non-Windows Users)

#### Check that the atlas is located in the directory Modules/vtkEMAtlasBrainClassifier/atlas

**Surgical Planning Laboratory** http://www.slicer.org

![](_page_55_Picture_0.jpeg)

*-56-*

Atlas installation (additional step only required for Windows Users)

Built-in Windows unzip wizard adds an extra level of directory Modules/vtkEMAtlasBrainClassifier/atlas/atlas

Move the atlas data one level-up to the correct directory Modules/vtkEMAtlasBrainClassifier/atlasand delete the unnecessary directory

![](_page_55_Picture_4.jpeg)

![](_page_56_Picture_0.jpeg)

*-57-*

## **Overview**

- Part 1: Generic Atlas and EM Pipeline
- Part 2: Loading tutorial data
- •Part 3: Hardware requirements
- Part 4: Working with tutorial data
- Part 5: Working with your own data

![](_page_57_Picture_0.jpeg)

# Data Acquisition: Tutorial data

- The tutorial dataset was acquired with the following parameters
	- T1 volume: Coronal series of contiguous Spoiled Gradient (SPGR) images (124 slices of 1.5 mm thickness, voxel dimensions 0.9375 x 0.9375 x 1.5 mm)
	- T2 volume: Axial series of contiguous double-echo images (Proton Density and T2 Weighted, 108 slices of 3 mm slice thickness, voxel dimensions 0.9375 x 0.9375 x 3 mm) isotropic t2 Dimension 0.9375mm x 0.9375mm x 3mm
- $\bullet$  More details can be found on the NA-MIC wiki http://www.na-mic.org/Wiki/index.php/Brockton\_MRI\_Scan\_Parameters

![](_page_58_Picture_0.jpeg)

## Data Acquisition: your data

- You'll need to experiment the EMBrainAtlasClassifier module with your own data.
- We suggest High resolution T1 and T2 weighted images.

![](_page_58_Picture_6.jpeg)

![](_page_59_Picture_0.jpeg)

*-60-*

### Working with your own data

![](_page_59_Picture_36.jpeg)

Load T1 and T2 as Input Channels, and set Align T2 to T1 On to register the two volumes.

**Surgical Planning Laboratory** http://www.slicer.org

![](_page_60_Picture_0.jpeg)

## Working with your own data

![](_page_60_Picture_55.jpeg)

Set Save Segmentation On to save the output of the segmentation

Set Generate 3D Models On to reconstruct 3D models of the White Matter, Gray Matter and CSF.

Enter the path corresponding to the working directory for your own data

Click on Start Segmentation

**Surgical Planning Laboratory** http://www.slicer.org

*-61-*

![](_page_61_Picture_0.jpeg)

*-62-*

# Conclusion

- Automatic segmentation of MRI brain data in White Matter, Grey Matter and Cerebrospinal Fluid.
- •Open-source environment